## Schnelle Navigation in umfangreichen<br>Dokumenten

Lesezeichen als praktischen Navigationsmechnismus Lesezeichen als praktischen Navigationsmechnismus nutzen Lesezeichen als Navigation

Geübte Anwender von Microsoft Word, OpenOffice und anderen Textverarbeitungsprogrammen vermissen in InDesign die Möglichkeit, Lesezeichen zu erstellen, um schnell zu bestimmten Teilen eines langen Dokuments zu navigieren. Lesezeichen nutzen

In Wirklichkeit ist diese Möglichkeit jedoch durchaus vorgesehen – und sie trägt sogar die Bezeichnung »Lesezeichen«. Jedoch betrachten die meisten Anwender die InDesign-Lesezeichen lediglich als Möglichkeit, PDF-Dokumente mit benutzerfreundlicher Interaktivität zu versehen. InDesign-Lesezeichen

Lange Dokumente sind häufig klar strukturiert – in Überschriften, Abschnitte und Kategorien. Diese Strukturen können Sie zu Ihrem Vorteil als Navigationsmechanismus nutzen. Navigationsmechanismus

**Inhaltsverzeichnis** Sie können damit eine Art Inhaltsverzeichnis erstellen, das Sie stets geöffnet Inhaltsverzeichnis lassen und mit dem Sie schnell von einem zum nächsten Abschnitt navigieren können.

Gerade diese Möglichkeit, die Lesezeichen stets geöffnet zu lassen – am besten auf dem zweiten Bildschirm angeordnet – macht die InDesign-Funktion ihrem gleichnamigen Pendant in Microsoft Word überlegen. Lesezeichen stets geöffnet<br>lassen lassen

## Lesezeichen einrichten

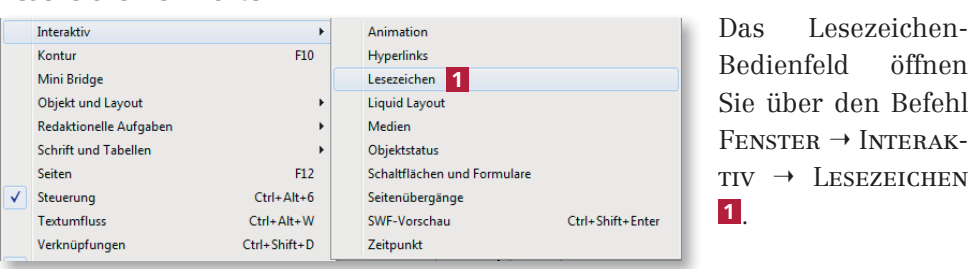

Um nun ein Lesezeichen im Text zu verankern, gehen Sie folgendermaßen vor:

1 Klicken Sie einfach an die gewünschte Textstelle oder wählen Sie den gewünschten Text aus.

> 2 Klicken Sie am unteren Rand des Lesezeichen-Bedienfelds auf das Symbol Neues Lesezeichen <sup>2</sup> .

> 3 Überschreiben Sie bei Bedarf den Namen des Lesezeichens und drücken Sie die Enter-Taste.

> Diese einfache Möglichkeit ist vor allem dann sinnvoll, wenn Sie nur einige wenige Lesezeichen benötigen.

## Lesezeichen im Text verankern verankern

Abb. 2 InDesign-Lesezeichen sind mindestens ebenso praktisch wie die Lesezeichen in Textverarbeitungsprogrammen.

Abb. 1 Das Lesezeichen-Bedienfeld finden Sie im Menü FENSTER  $\rightarrow$  INTERAKTIV.

Lesezeichennamen überschreiben überschreiben

## $\overline{\mathbf{x}}$ C Lesezeichen ∽≡ Hier geht's weiter رقى 51  $\hat{m}$